**MÒDUL 1: Instal·lació, administració, gestió i implementació del servidor web i la seva seguretat**

> **Servidores FTP en Sistemas Windows**

# **ÍNDICE**

1. Servicios FTP - Servidor FTP - Cliente FTP 2. Instalación IIS-FTP 3. Instalación Filezilla

#### **PROTOCOLO FTP**

Protocolo para la transferencia de ficheros entre sistemas conectados a una red TCP/IP. Basado en la arquitectura cliente-servidor.

Pertenece a la capa de Aplicación de la torre TCP/IP Utiliza los puertos TCP de red 20 y el 21.

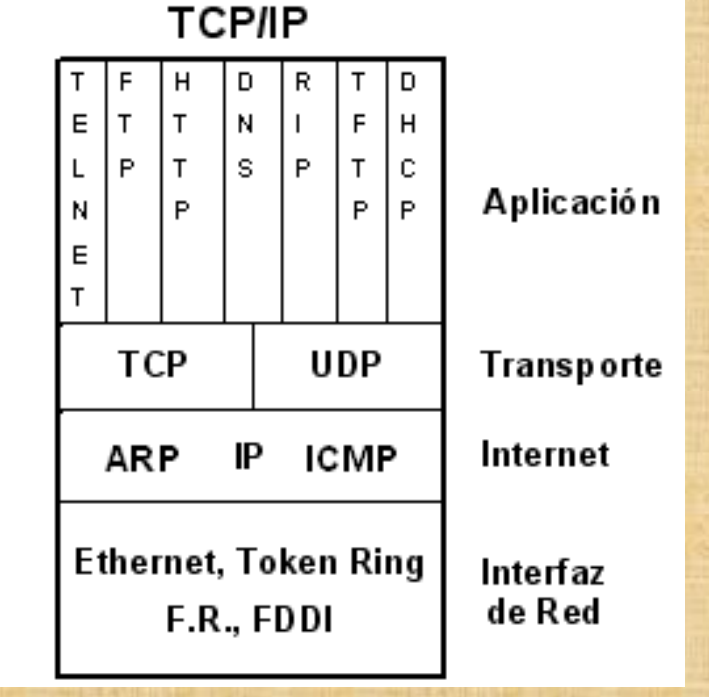

#### **PROTOCOLO FTP**

Un equipo cliente siempre inicia la conexión FTP conectándose a un servidor FTP

La transmisión de archivos es bidireccional: Se realiza tanto desde servidor->cliente (get) como  $de$  cliente  $\rightarrow$  servidor (put).

Modelo independiente del S.O. utilizado en cada equipo. put

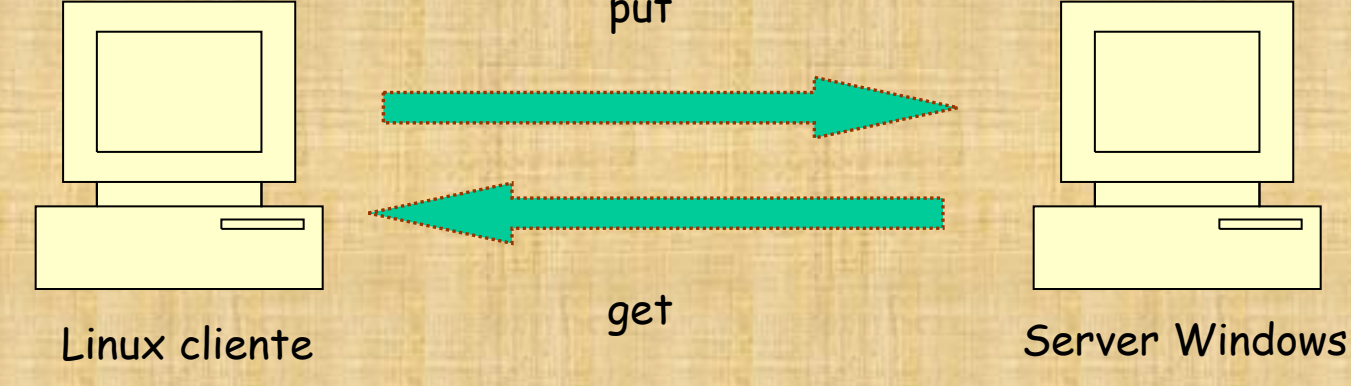

# **CARACTERÍSTICAS FTP**

FTP ofrece la máxima velocidad en la conexión. FTP no ofrece seguridad. La información login/password se envia en texto plano (no utiliza ningún tipo de cifrado). Es fácil que un hacker pueda capturar este tráfico \* Las aplicaciones como scp (secure copy) y sftp, cifran todo el tráfico transferido.

 http://www.openssh.com/ Abierto, para sistemas Linux  $\cdot$  **+ http://www.ssh.com → Propietario para sistemas Windows** 

#### **MODELO FTP**

Una conexión ftp usa dos puertos (abre dos canales): El puerto de comandos (conexión de control), por donde se transfieren las órdenes. Se inicia en el puerto 21 El puerto de datos (conexión de datos), por donde se transfieren los datos de ficheros. Se inicia en el puerto

20, pero puede ser cualquiera por debajo del 1024.

En la conexión de control se especifican parámetros para la conexión de datos (puerto de datos, modo de transferencia, etc) y las operaciones sobre el sistema de archivos (listar, acceder al sistema ficheros, añadir, borrar)

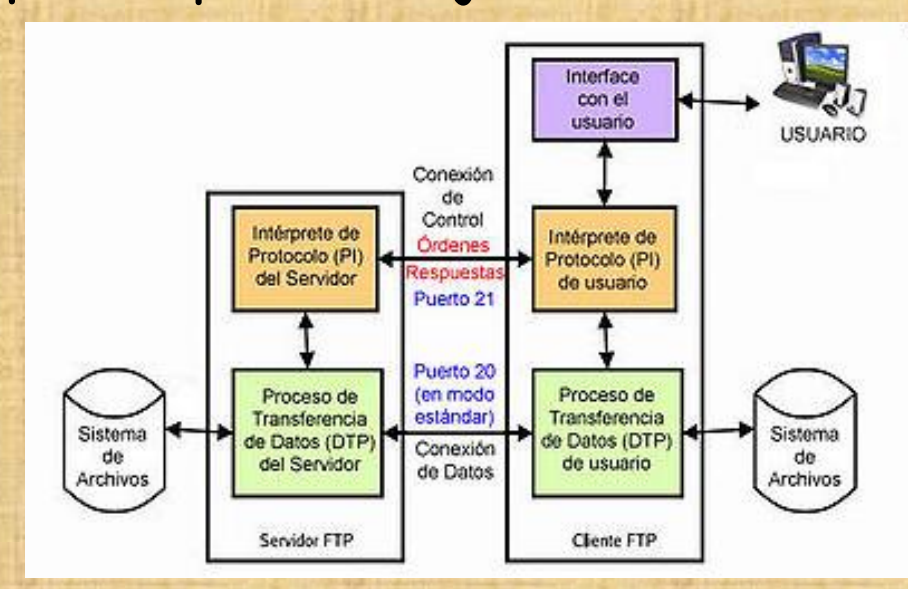

#### **FTP EN MODO ACTIVO (MODO NORMAL)**

- En modo activo, la conexión de datos es iniciada desde el servidor, hacia el puerto indicado.
- Inicialmente se establece una conexión para la transmisión de comandos con el puerto mayor que 1024 de nuestro ordenador y el puerto 21 del server.
- Por esa misma conexión, mediante el comando PORT se indica al server el puerto de nuestro ordenador que está a la escucha de los datos.
- Al bajar un archivo, es el servidor el que inicia la transmisión de datos, desde su puerto 20 al puerto que le hemos indicado.

### **FTP EN MODO ACTIVO (MODO NORMAL)**

**¿Qué problema supone el modo activo ?**

- En el modo activo se abre una conexión para datos desde el server a la maquina cliente (conexión de fuera a dentro).
- ◆ Si la maquina cliente está protegida por un firewall, este filtra o bloquea la conexión entrante, al serle un proceso desconocido (problema con los firewalls).

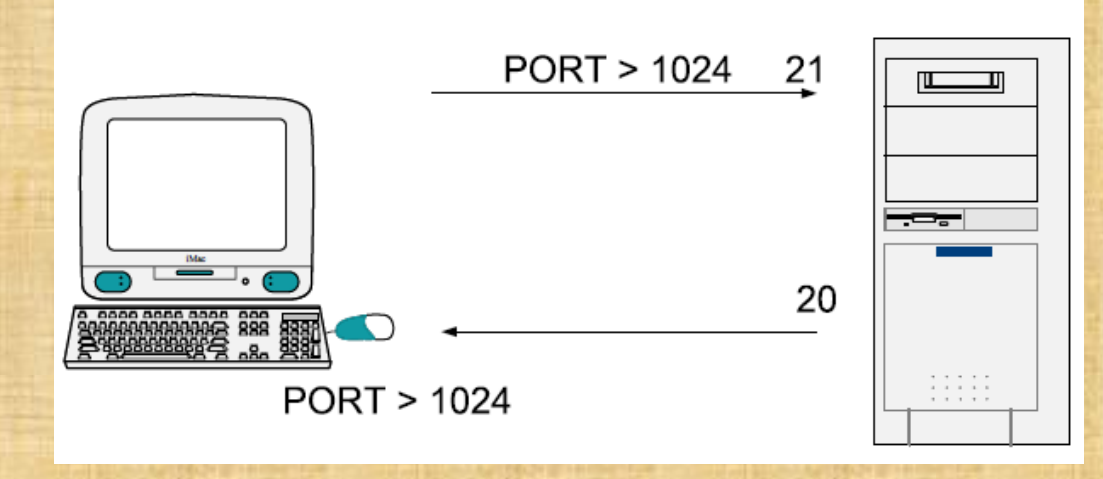

#### **FTP EN MODO PASIVO**

- En modo pasivo, es el cliente FTP quien inicia la conexión de datos con el servidor.
- Inicialmente el cliente abre una conexión de control desde un puerto mayor que 1024 de la maquina local al puerto 21 del server.
- Al pasar a modo pasivo (comando PASV), el cliente pide un puerto abierto al servidor (será otro puerto mayor que 1024 del server)
- Recibida la contestación, será el cliente el que establezca la conexión de datos al server a través de ese puerto.

#### **FTP EN MODO PASIVO**

En modo pasivo las conexiones son siempre abiertas por el pc cliente.

Es el cliente el que inicia ambas conexiones, de control y de datos, con lo cual el firewall no tiene ninguna conexión entrante que filtrar

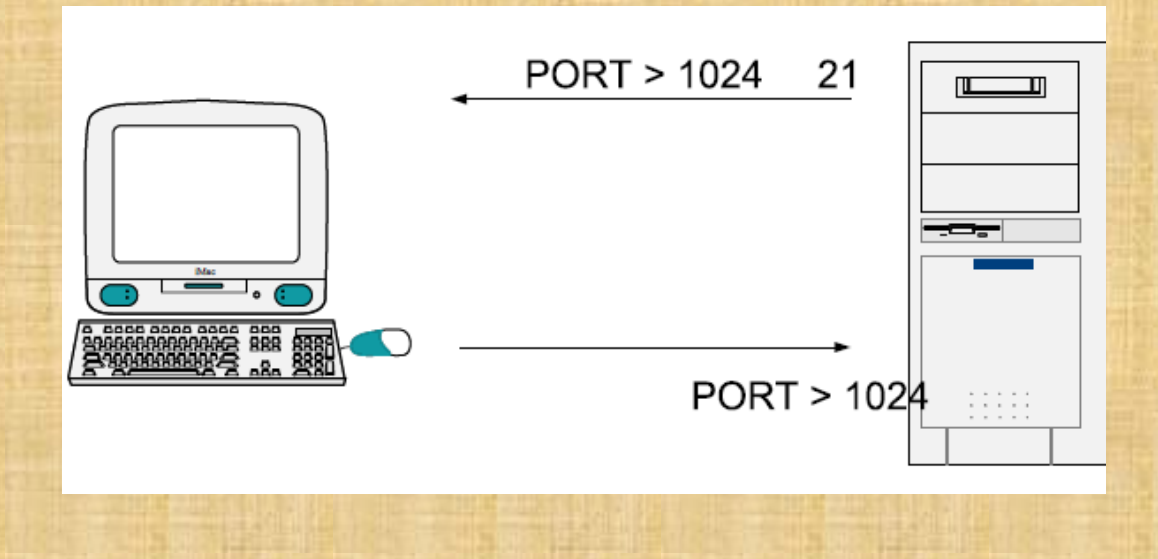

# **CONEXIÓN A UN SERVIDOR FTP**

◆ Siguiendo el modelo cliente-servidor, una conexión FTP debe ser iniciada por un cliente hacia un servidor FTP, para poder transferir ficheros en ambos sentidos (subir y bajar ficheros).

 El proceso de conexión puede llevarse a cabo utilizando tres métodos:

- Cliente FTP (cuteFTP, smartFTP, etc)
- Navegador web
- Interfaz de comandos.

## **CONEXIÓN FTP DESDE UN NAVEGADOR WEB**

 En la URL del navegador, habría que poner los datos referentes a la cuenta abierta en dicho servidor (usuario y password) y al protocolo a utilizar por el navegador:

ftp://usuario:password@servidor/

 $\div$  **Si el servidor permite las conexiones** anónimas (user:anonymous):

ftp://servidor/ ftp://anonymous@servidor/ ftp://anonymous:@servidor/

# **CONEXIÓN FTP DESDE UN CLIENTE FTP GRÁFICO**

 Es una interfaz más amigable y fácil. Evita conocer los comandos exactos para interactuar con el servidor FTP.

Existen numerosos clientes gráficos FTP.

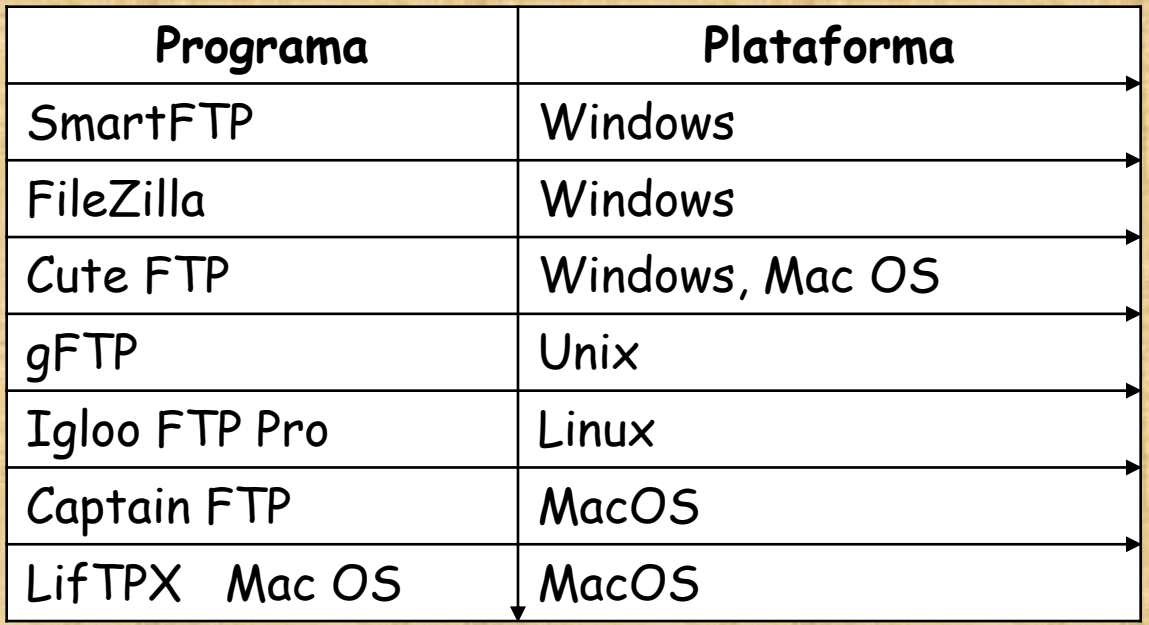

# **CONEXIÓN FTP DESDE CÓNSOLA DE COMANDOS**

 La mayoría de los sistemas operativos lo traen por defecto.

 Windows XP permite utilizar su cliente FTP a través de Interfaz de comandos, usando el comando ftp.

 Linux ofrece las mismas posibilidades desde cualquier terminal

c:\>ftp servidor Usuario: Password:

# **CONEXIÓN FTP DESDE CONSOLA DE COMANDOS**

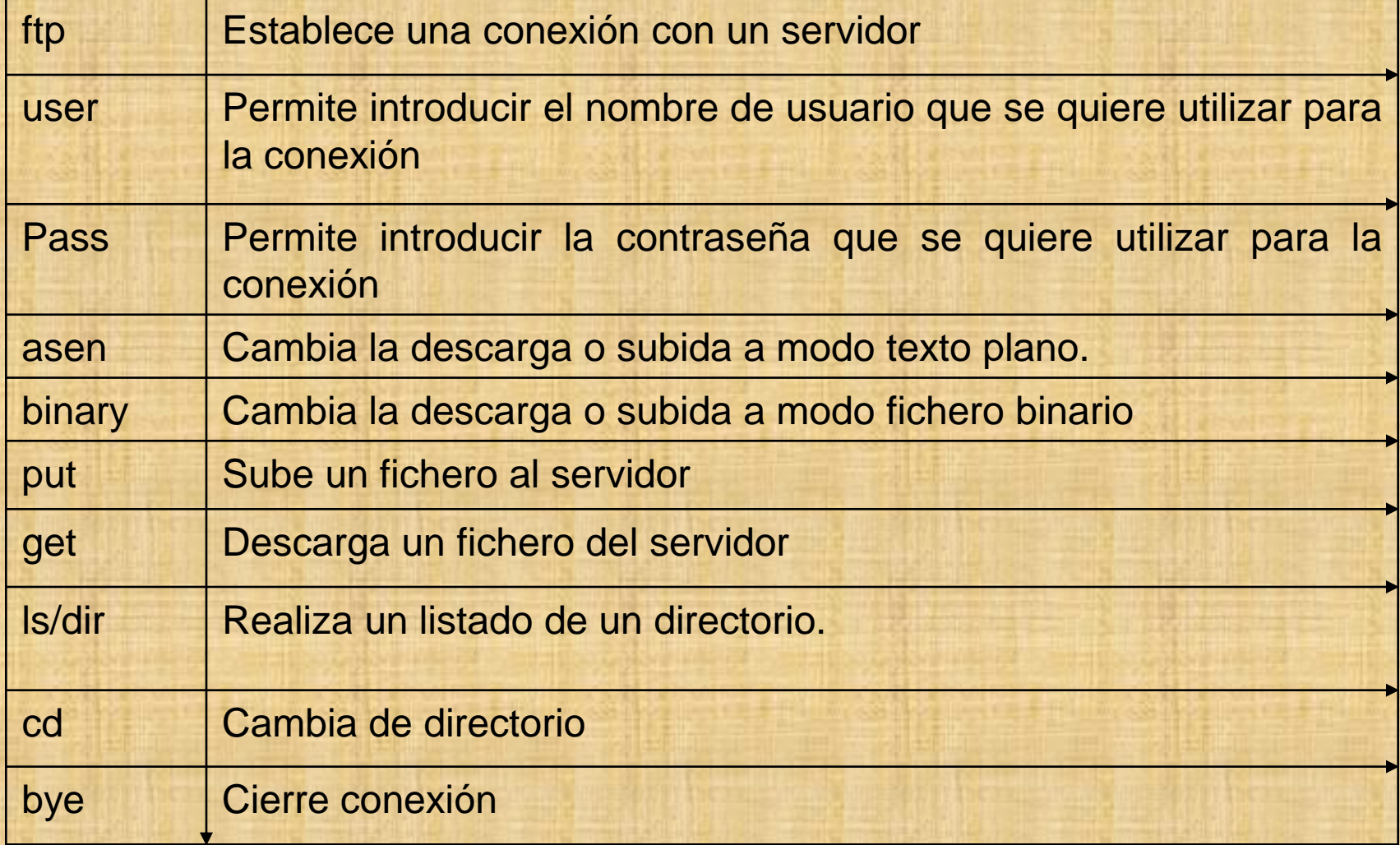

#### **SERVIDORES FTP**

 Numerosas aplicaciones en la red permiten configurar un servidor FTP. Pueden instalarse en un ordenador personal para mandar y recibir ficheros.

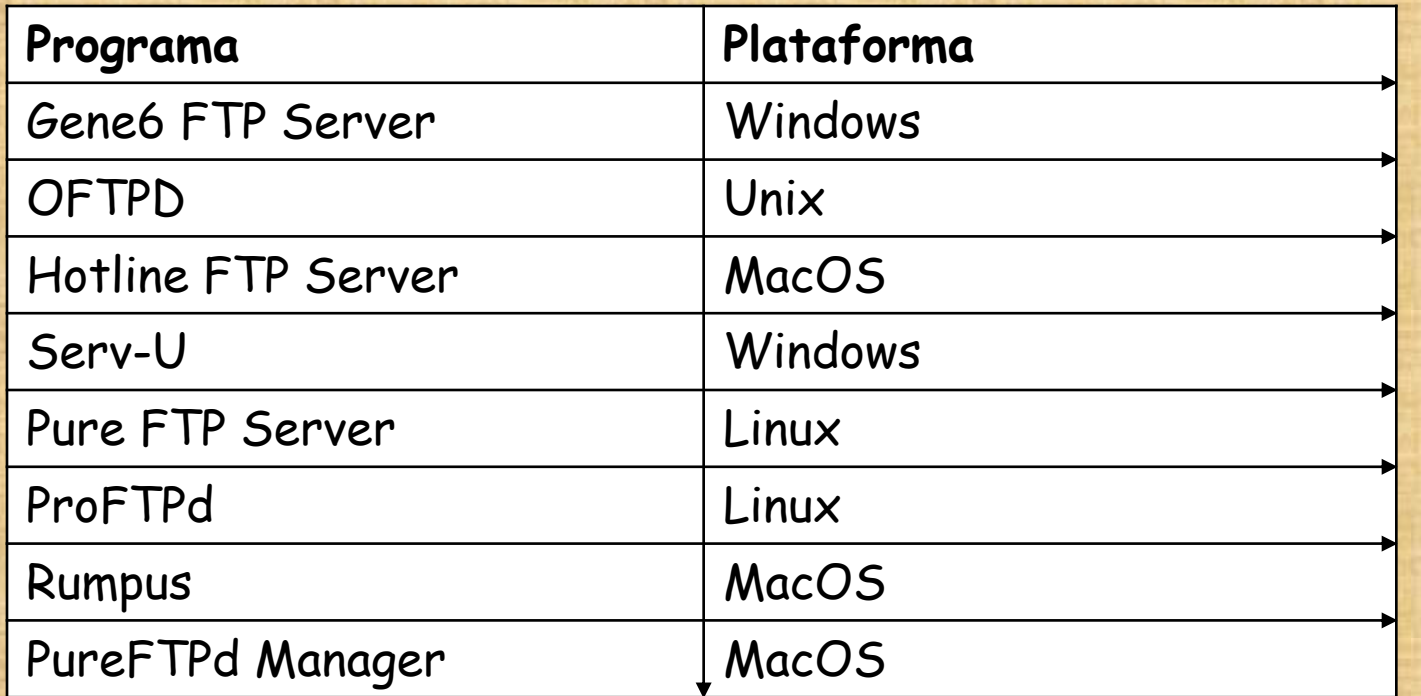

#### **ESTRUCTURA DIRECTORIOS**

Al montar un servidor FTP, es habitual definir dos directorios:

 Downloads (Descargas). Se hallará el material especifico que los usuarios pueden descargarse.

☆ Uploads (Subidas). Los usuarios puedan subir aquello que crean oportuno.

Otro directorio importante: Home, donde el usuario accede al conectarse.

#### **TIPOS DE USUARIO**

**El servicio ofrecido por un servidor FTP** dependerá del tipo de usuario conectado.

 Usuario anónimo (anonymous). Usuario que se conecta al sistema sin disponer de una cuenta personalizada. Posee una cuenta pero es de carácter genérico.

 Usuario registrado. Usuario dado de alta en el servidor con un login personalizado (un nombre de usuario y una contraseña). Tendrá privilegios superiores a los de un usuario anónimo.

#### **PERMISOS**

◆ Son funciones relativas a los ficheros y directorios del servidor FTP que el administrador del sistema puede permitir a los usuarios.

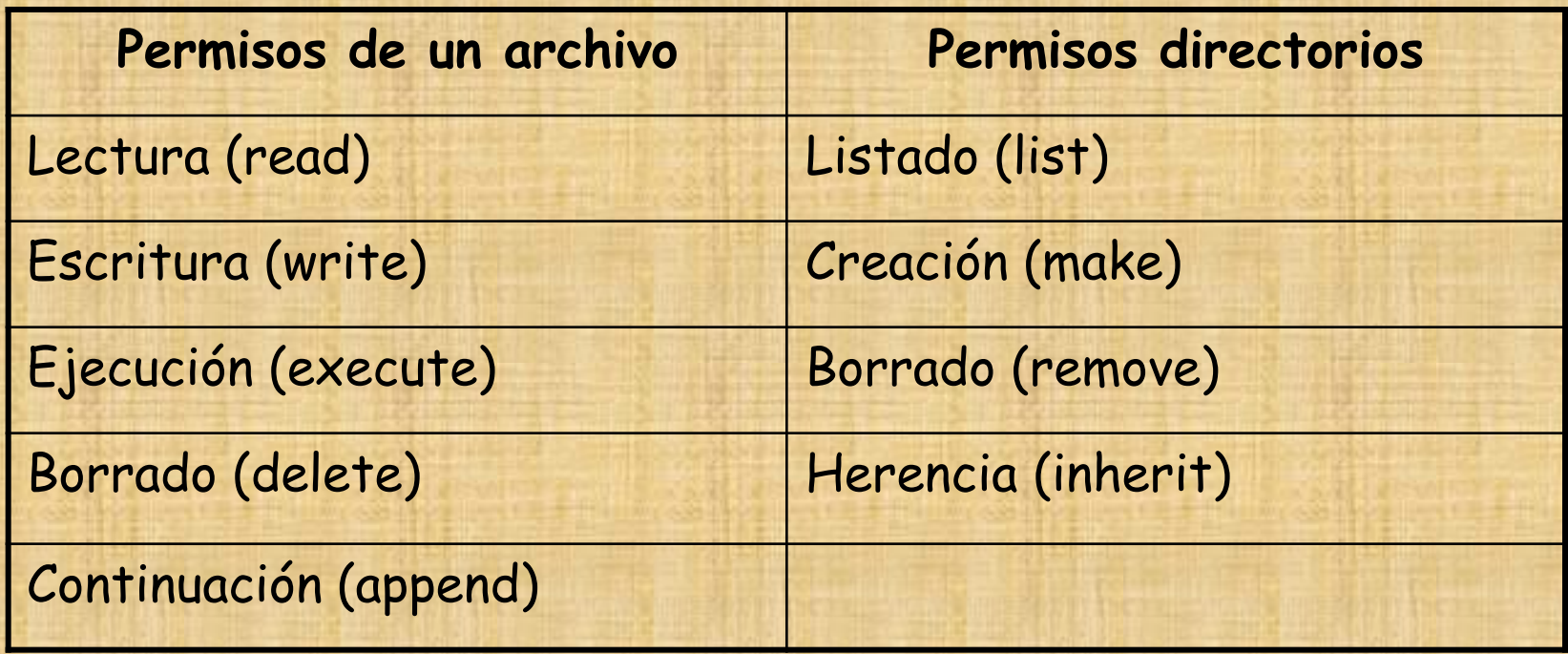

Paso 1. En Windows XP → Ir a Inicio / Panel de control/ Agregar o quitar programas. Allí activar la opción Agregar o quitar componentes de Windows y marcar la entrada Servicios de Internet Information

**A** Inicio

Panel d.

Agrega.

 $2°$  Eval.

Microso.

O Mozilla.

**&** Untitle.

Docum.

Asisten..

ES (<) 3 M M 22:38

Server (US)

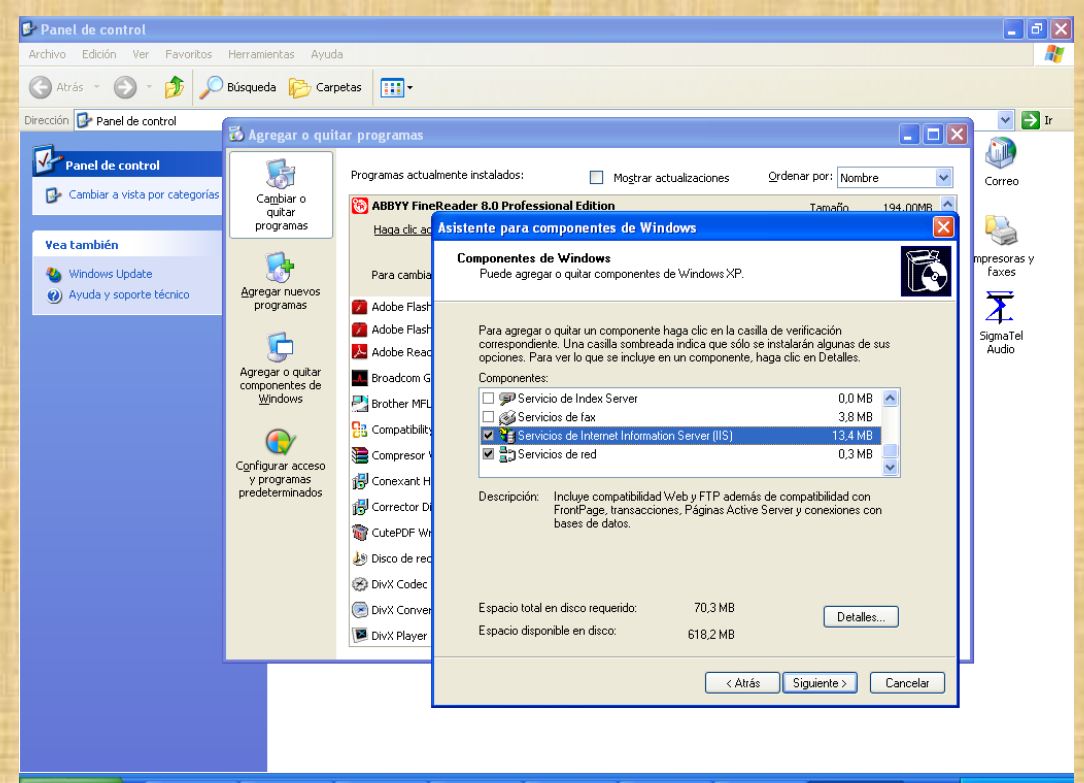

**Paso 2.** Hacer clic en Detalles y, a continuación, seleccionar Servicio de Protocolo de transferencia de archivos (FTP), en subcomponentes de IIS.

#### Servicios de Internet Information Server (IIS)

Para agregar o quitar un componente, haga clic en la casilla de verificación correspondiente. Las casillas sombreadas indican que sólo se instalará parte del componente. Para ver qué incluye cada componente, haga clic en Detalles.

Subcomponentes de Servicios de Internet Information Server (IIS):

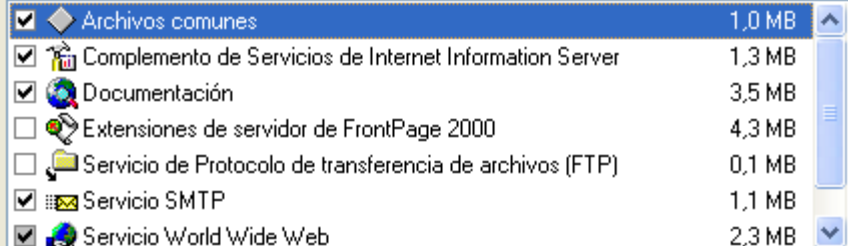

Descripción: Instala los archivos de programa IIS necesarios

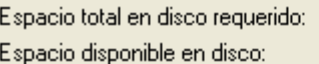

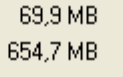

Aceptar

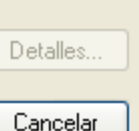

¿Se puede elegir instalar FTP independientemente del IIS?

**Paso 3.** A continuación realizaremos la instalación, por defecto, para la cual necesitaremos insertar el CD de Windows XP Professional.Panel de control

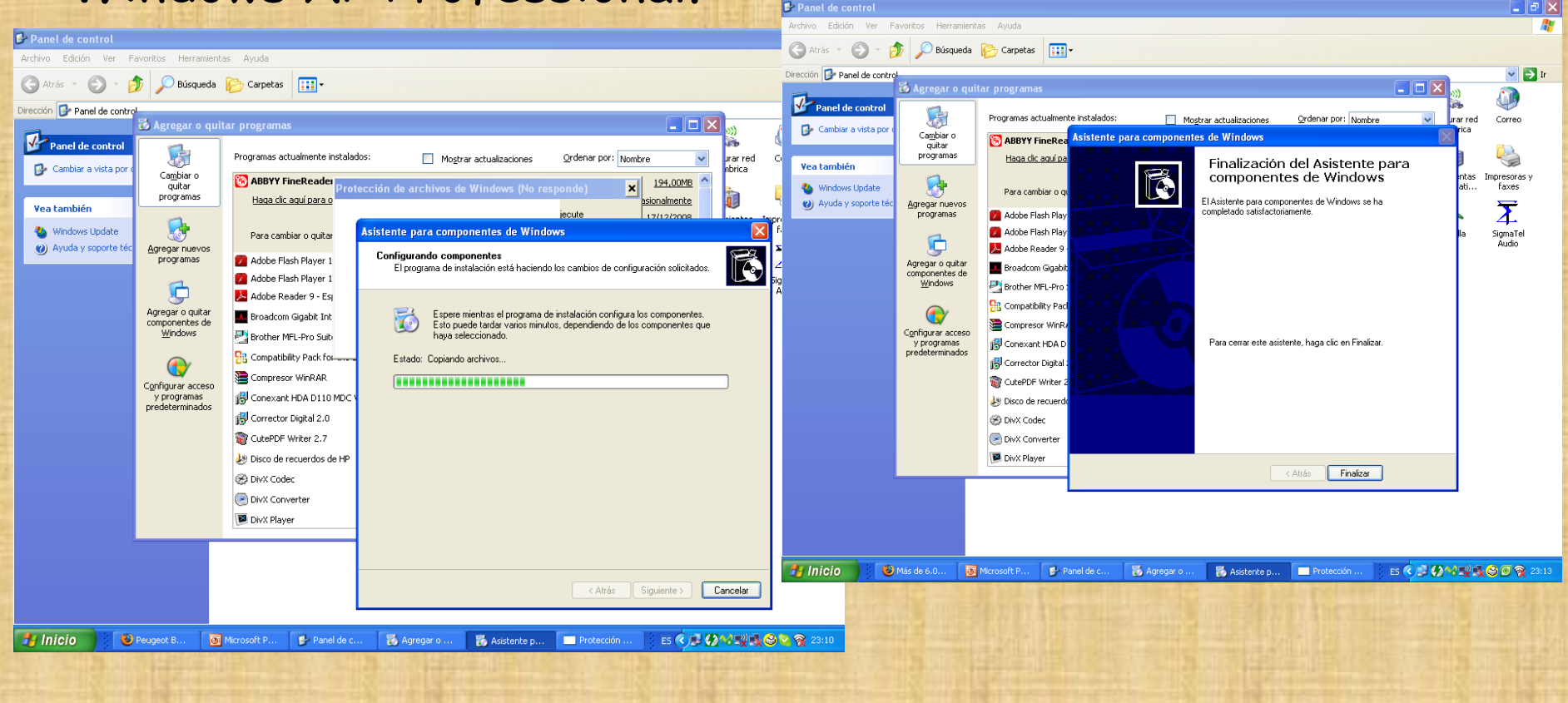

**Paso 4**. Para comprobar la configuración del servidor FTP, hay que abrir el panel de configuración de IIS  $\rightarrow$ Inicio/Panel de control/Herramientas administrativas/ Administrador de IIS.

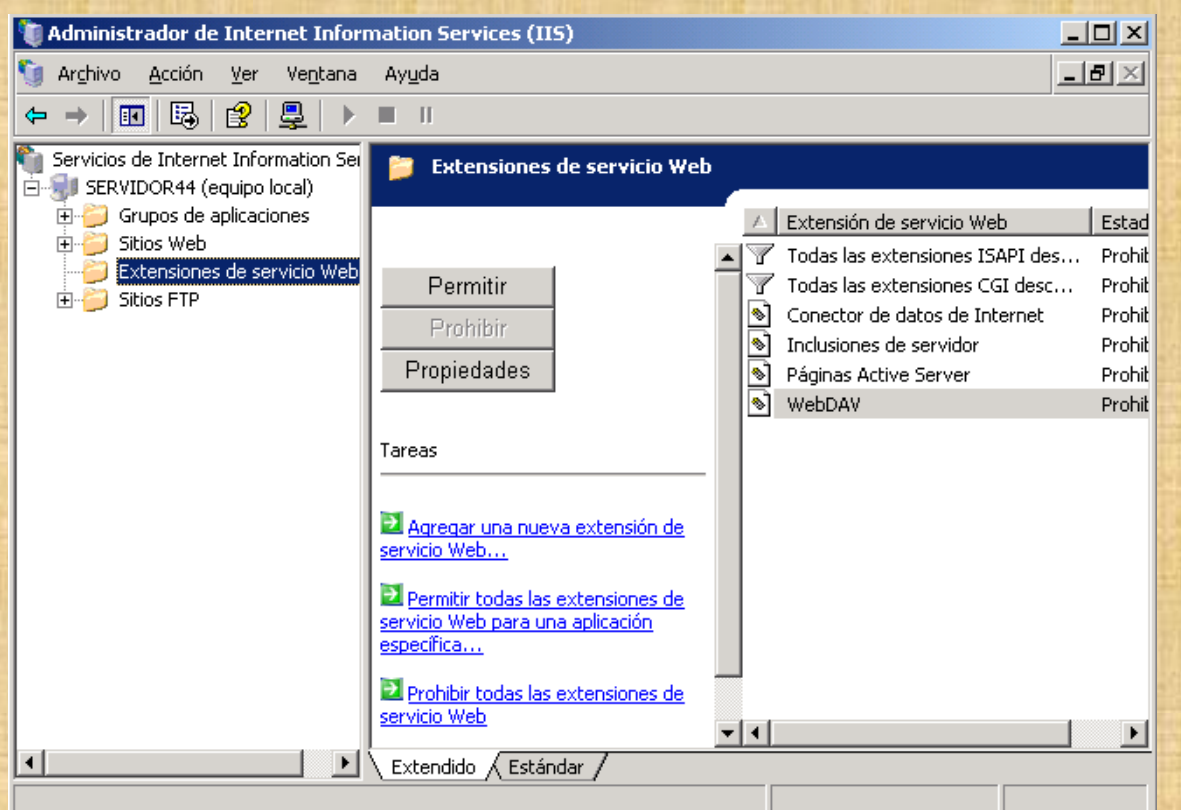

Debajo de extensión de servicios web, aparece una carpeta con el nombre Sitios FTP

**Paso 5.** Hacemos clic en Sitios FTP y señalizamos Sitio FTP predeterminado. Existen unos botones en la parte superior: Play, Stop y Pause.

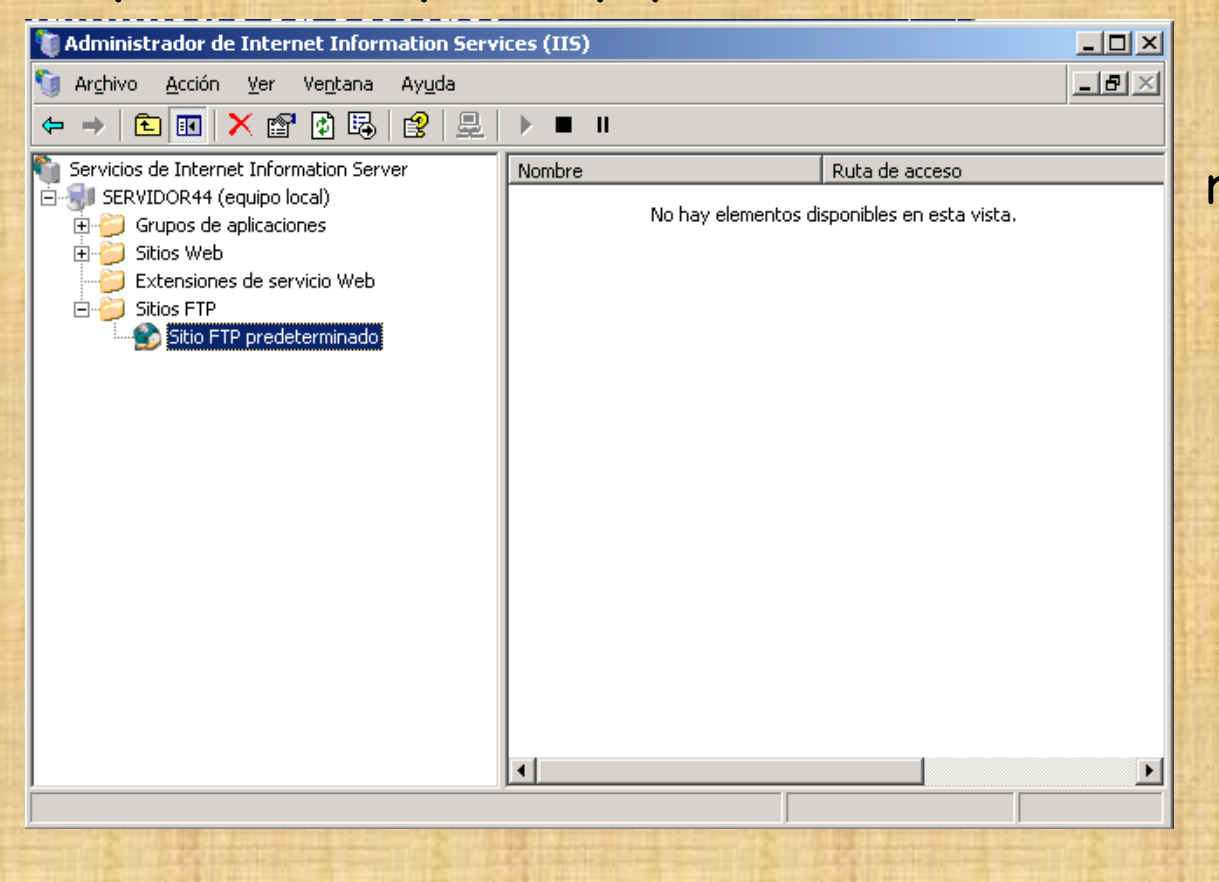

Si el botón de reproducción es un poco difuso, significa que el servidor FTP está activo. Nos podemos conectar a él a través de su software de cliente FTP.

**Paso 6**. Para ver el funcionamiento del servidor FTP, poner ficheros en el directorio c:\Inetpub\ftproot, que es el directorio de servicio del IIS-FTP

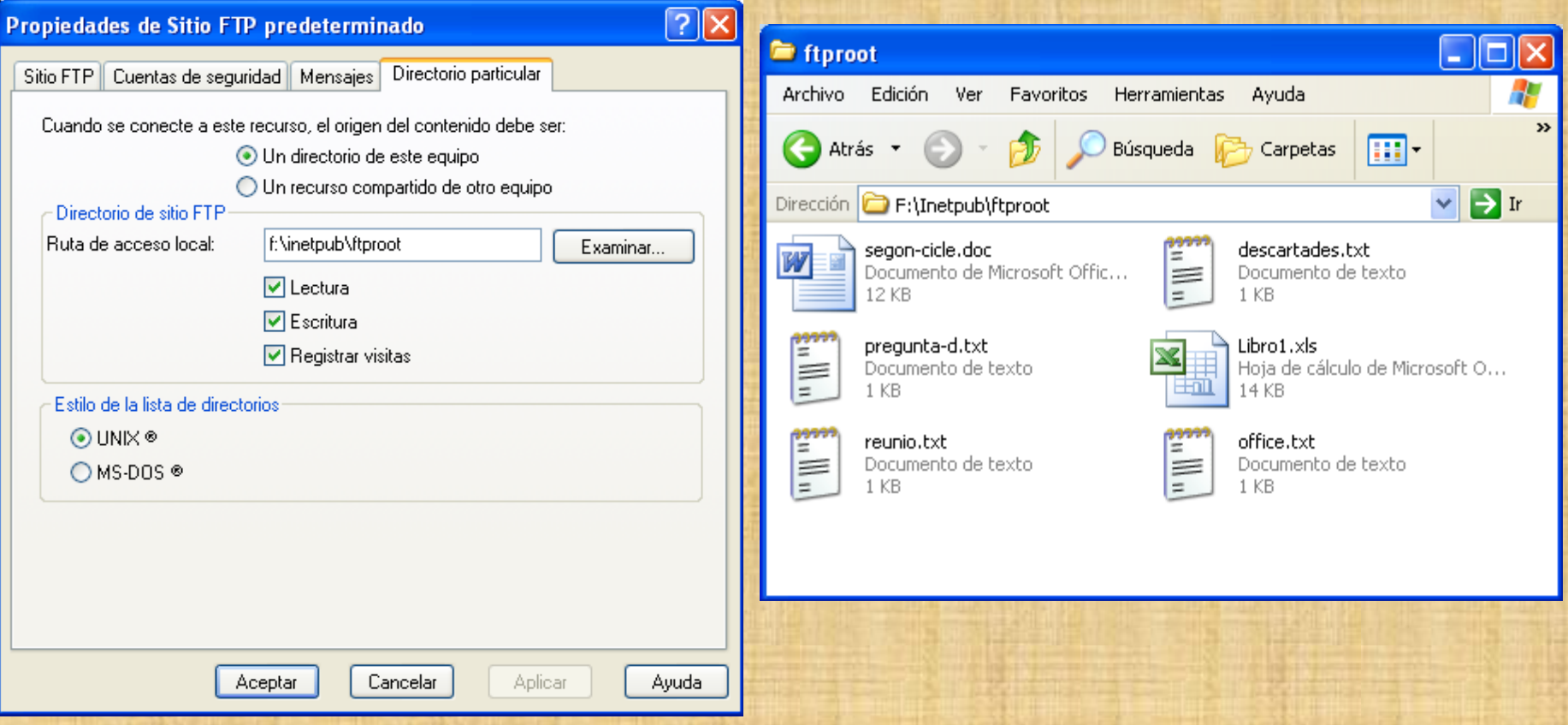

**Paso 7.** Probaremos el funcionamiento del sistema FTP de

- 3 maneras diferentes:
- Desde modo consola
- Desde navegador
- Desde cliente Filezilla

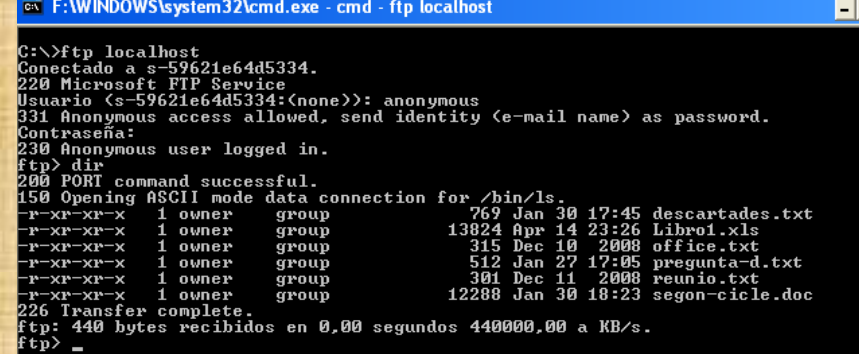

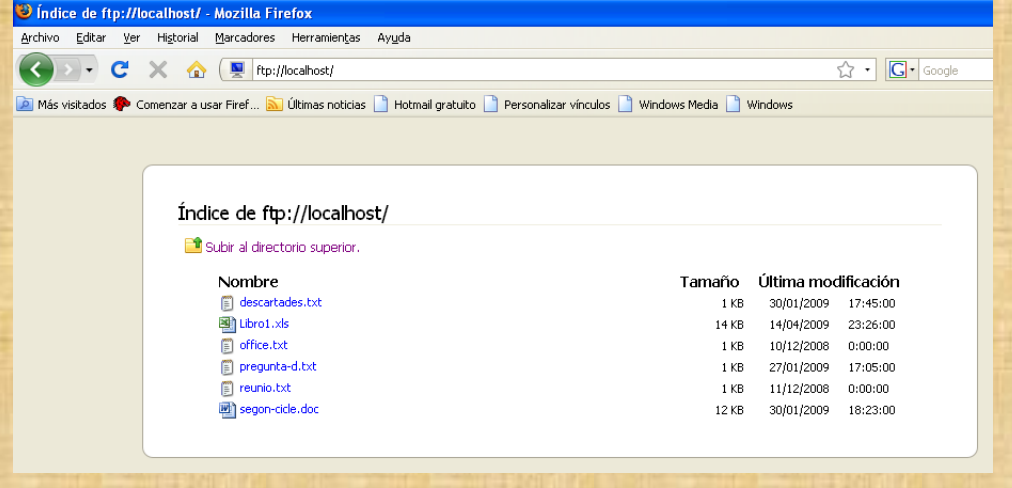

#### **Paso 8.** Desde cliente FTP consola

- Ir a inicio y ejecutar "cmd"
- Escribir **ftp localhost** como el nombre del host
- Escribir anonymous > como usuario para inicio sesión.
- No escribir nada como password
- Conectar y hacer "dir" para ver los ficheros existentes.

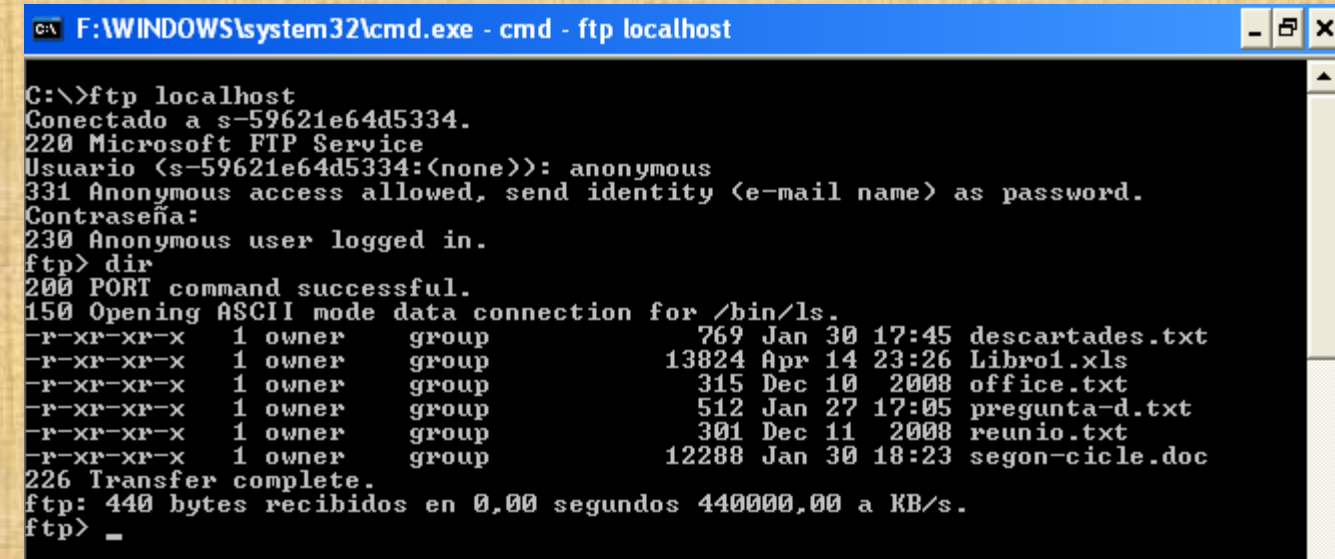

#### **Paso 9.** Abrir un navegador y clickar: - ftp://localhost ó ftp://anonymous@localhost

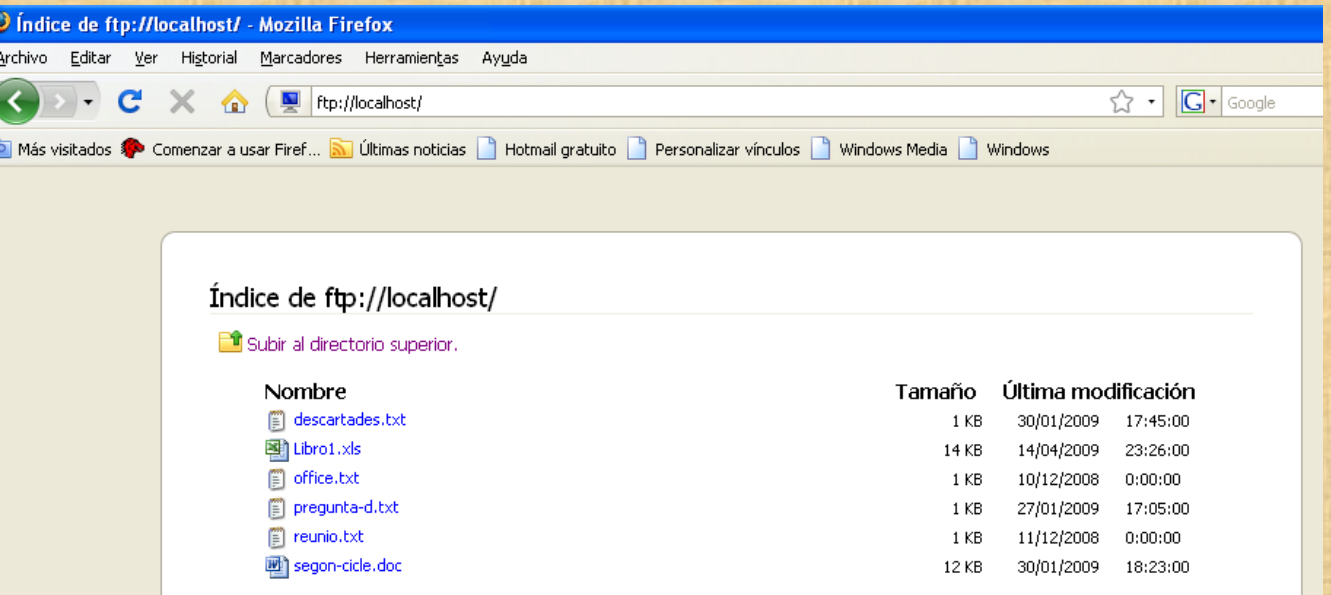

Las archivos que se visualizan se encuentran generalmente dentro de la carpeta C:\inetpub\ftproot\.

#### **Paso 10.** Descargar e instalar el programa Filezilla cliente

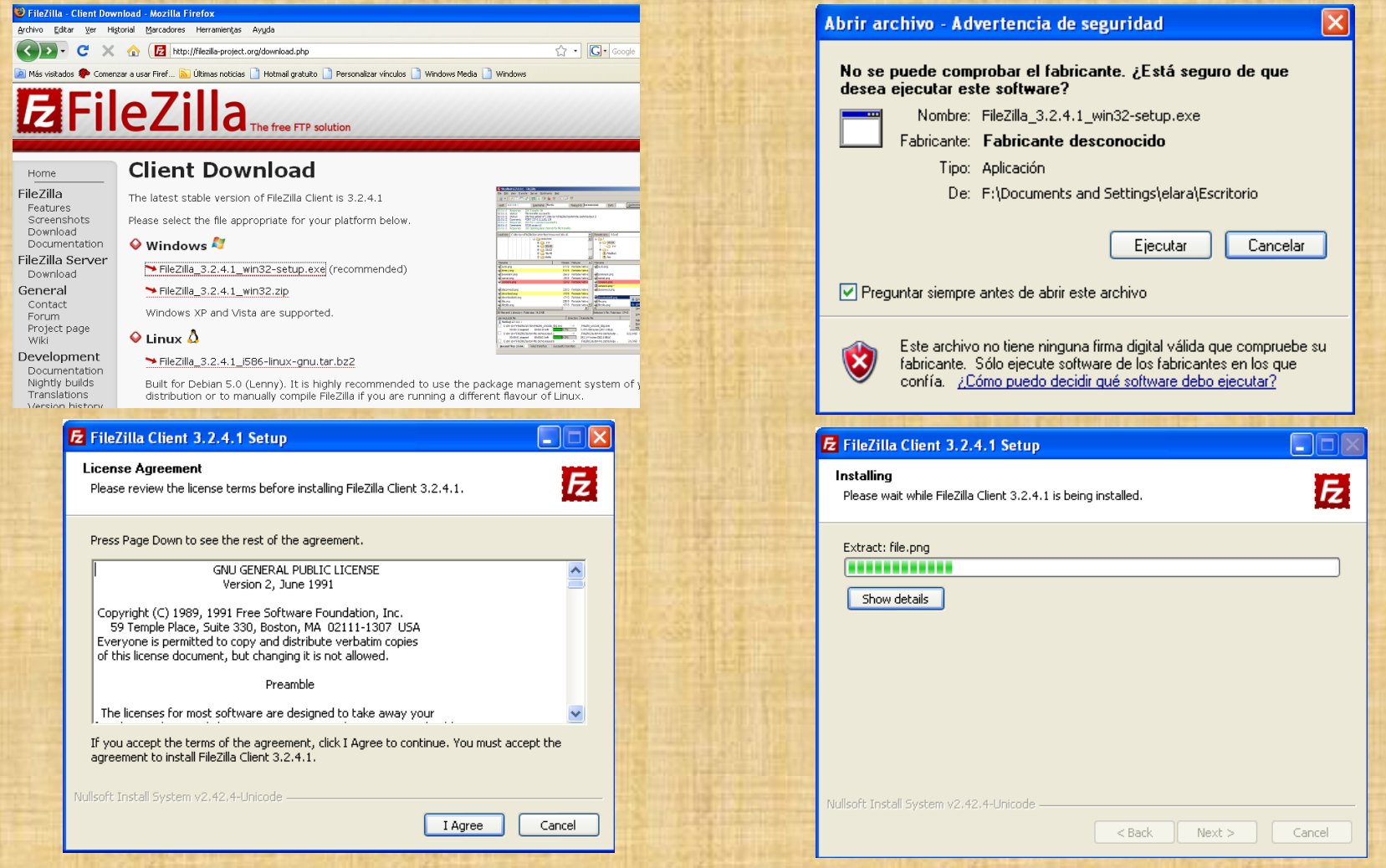

#### Paso 11. Conectarse con los siguiente parámetros:

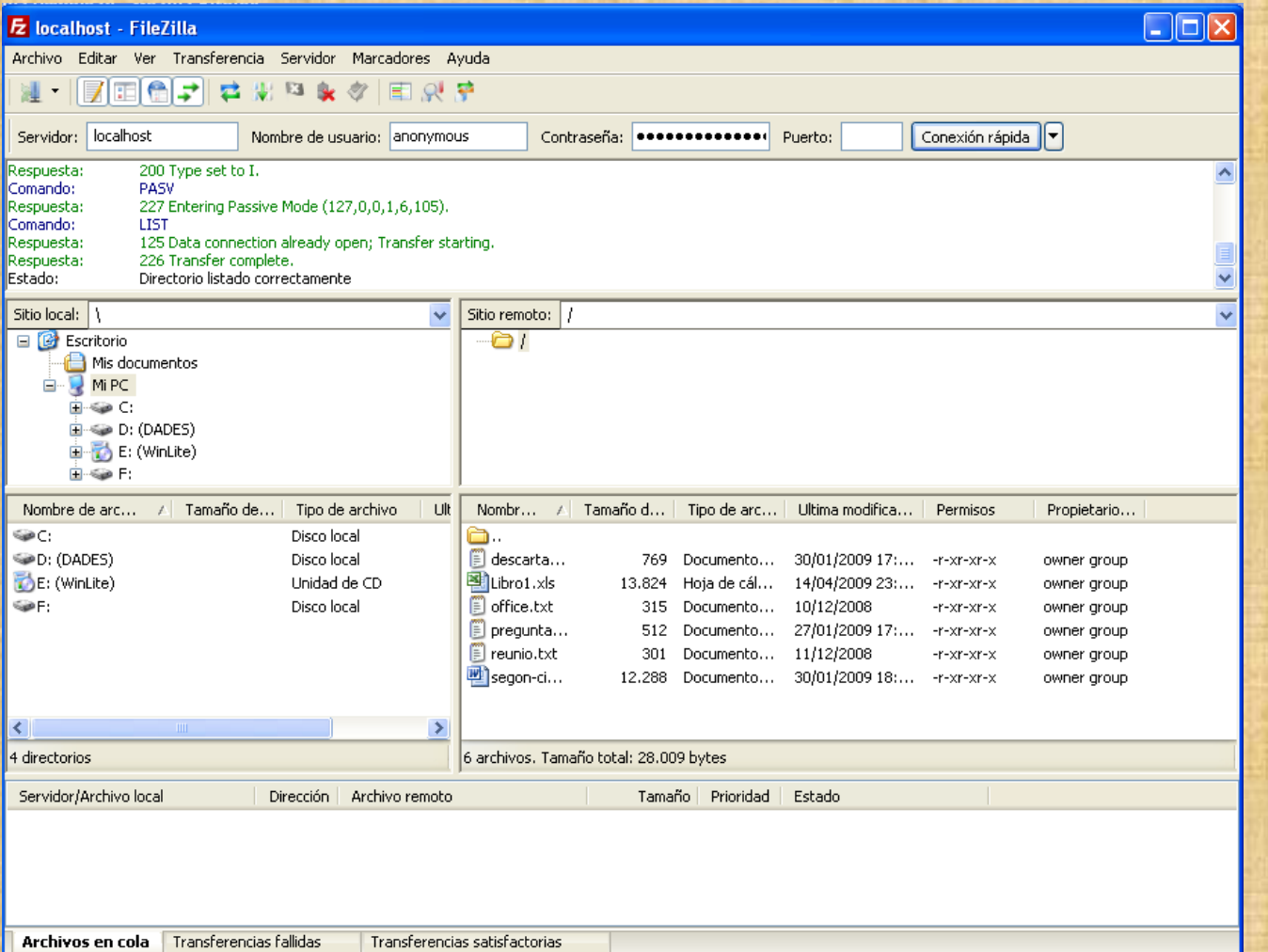

**Paso 12.** Dentro de las Propiedades de Sitio FTP Predeterminado, se encuentra así mismo la opción de Nuevo /Directorio Virtual. Con ella se puede añadir cualquier directorio del sistema al servidor ftp sin tener que copiarlo en un directorio concreto. Bastará con indicar cuál es el directorio original al que apunta el virtual que se ha creado. Así se logra que cualquier contenido esté rápidamente accesible sin tener que estar en el directorio por defecto, C:\inetpub\ftproot\ Crear un directorio virtual de alias "pepe", que apunte al directorio físico c:\pepedirectorio.

#### **Paso 13.** Añadir Directorio Virtual.

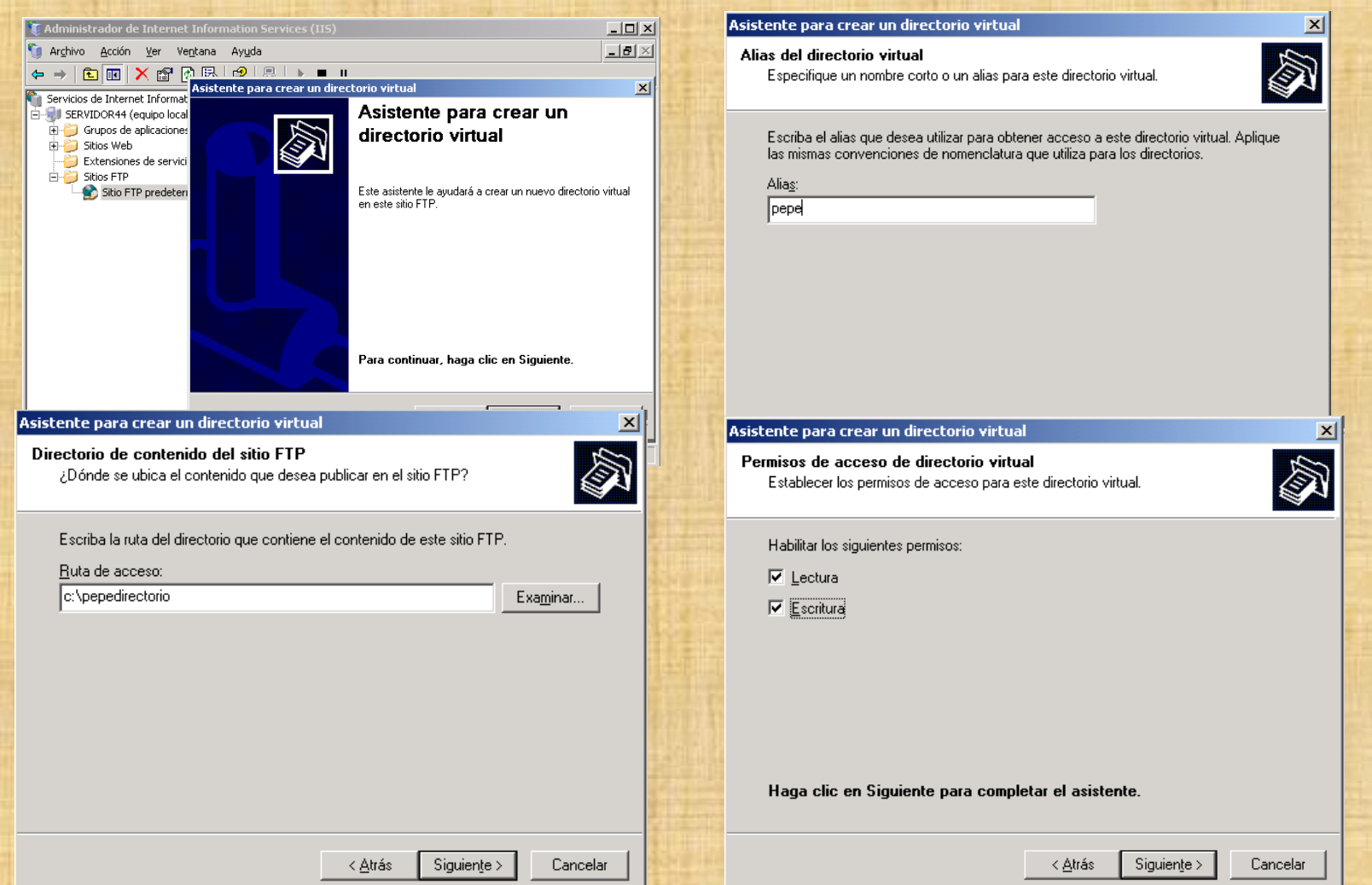

**Paso 14.** Poner ficheros en ambos directorios: -c:\Inetpub\ftproot -c:\pepedirectorio

Si desde un navegador ponemos:

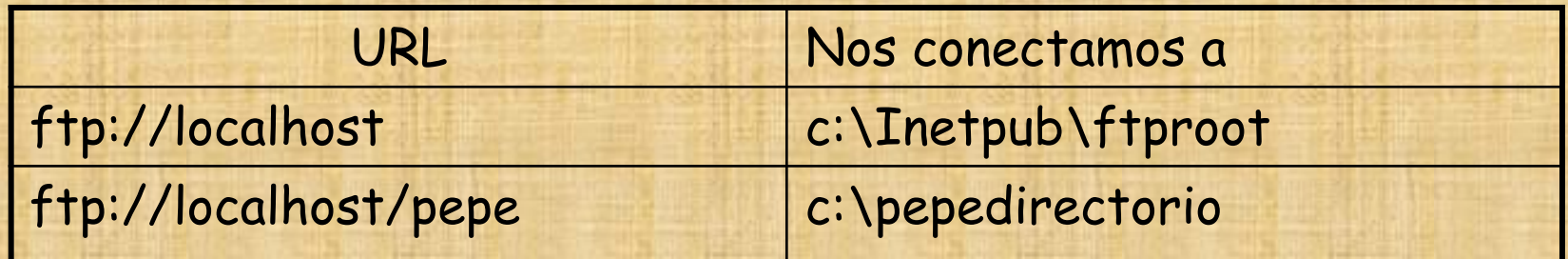

#### **Paso 15.** Probar diferentes opciones de loginarse con el servidor IIS-FTP

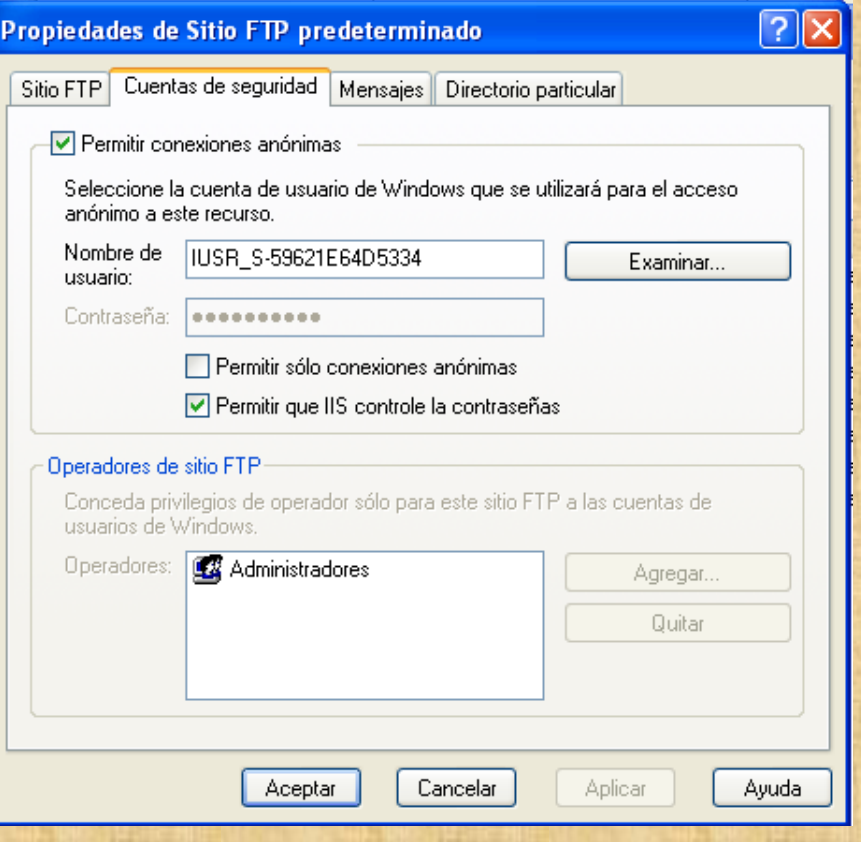

- Deseleccionar la opción "Permitir conexiones anónimas" y probar de conectarse anónimanente

- Introducir un nuevo usuario de windows con su login y probar la conexión.

#### **Paso 1.** Instalar el Filezilla FTP Server con la configuración por defecto

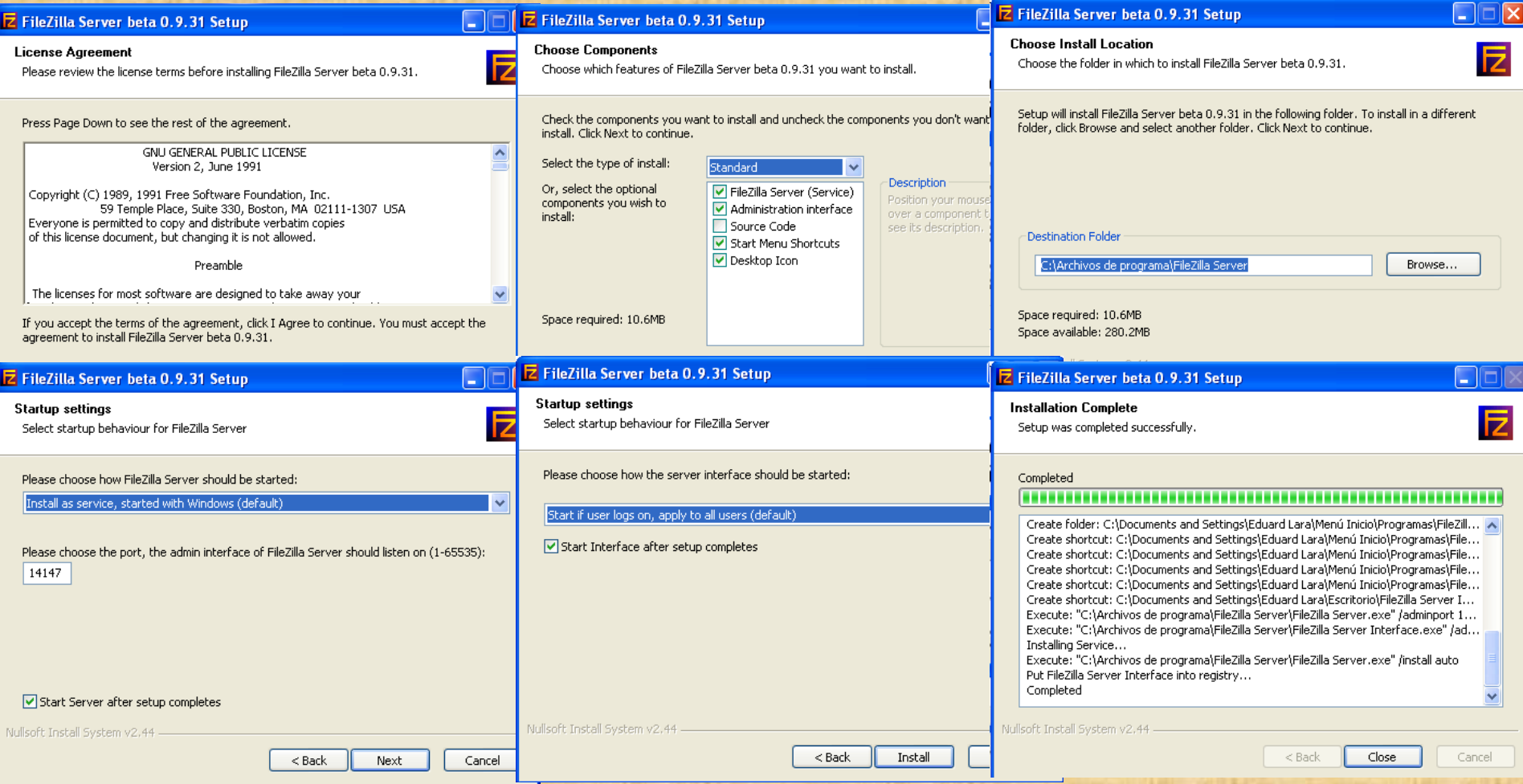

#### **Paso 2.** Conexión al servidor FTP en modo administración

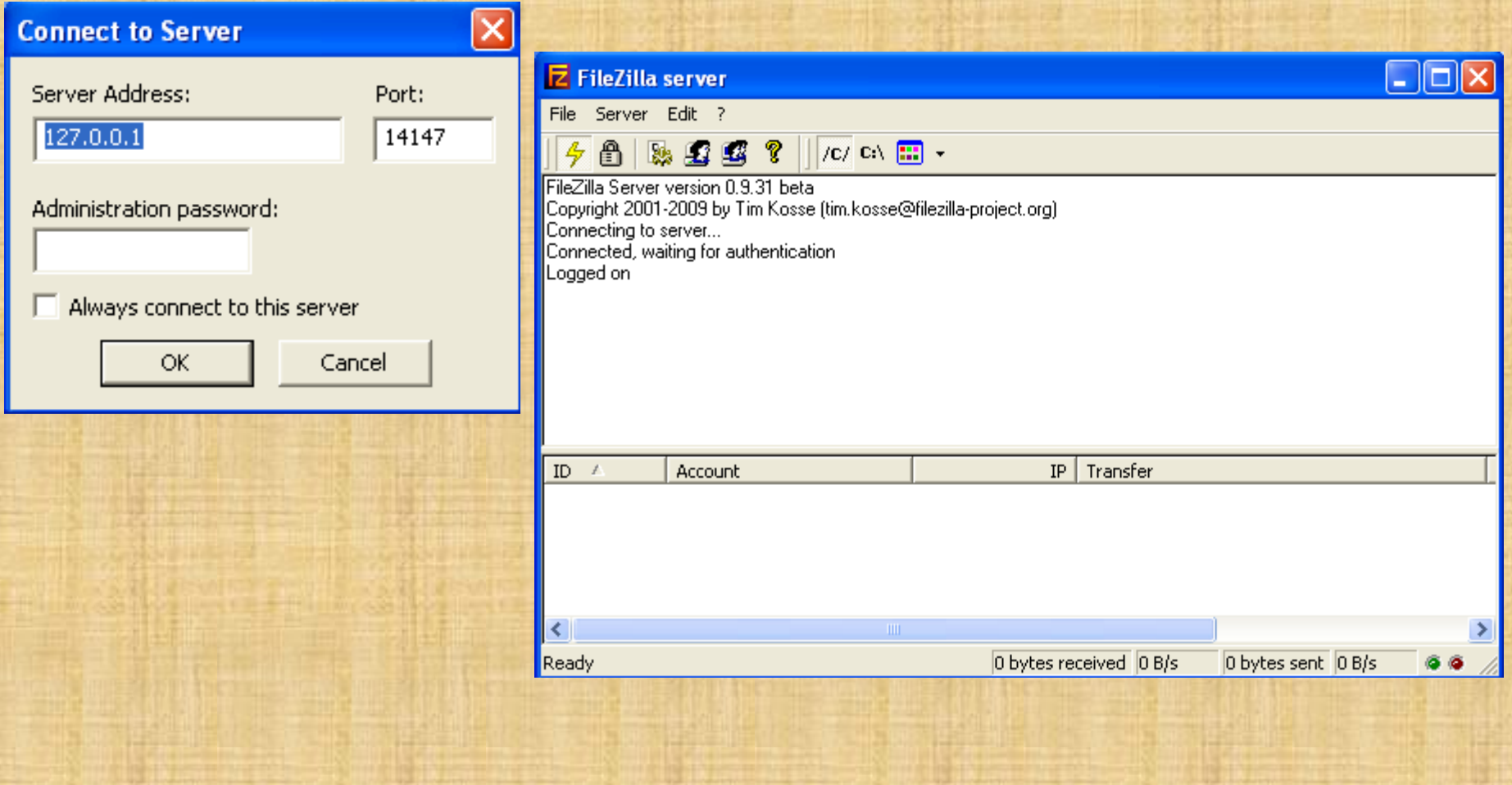

**Paso 3.** Principales opciones del menú de administración: - Settings > Para modificar las configuraciones del servidor FTP.

 $-Users$   $\rightarrow$  Definición de usuarios del servicio FTP, login y password y sus carpetas de acceso.

 $-$  Groups  $\rightarrow$  Definición de los grupos de usuarios y de sus permisos asociados.

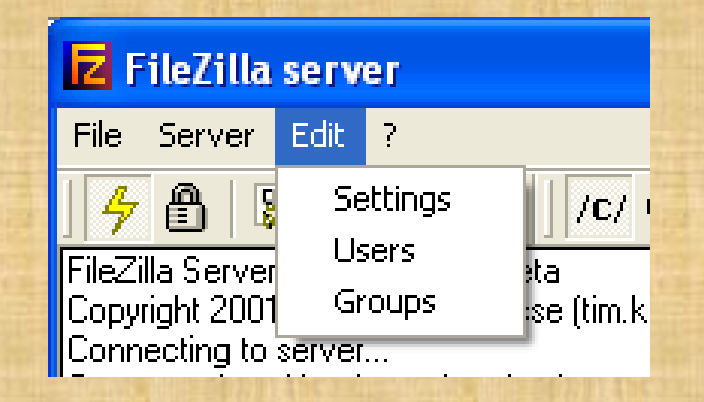

#### **Paso 4.** Definición de 2 usuarios diferentes:

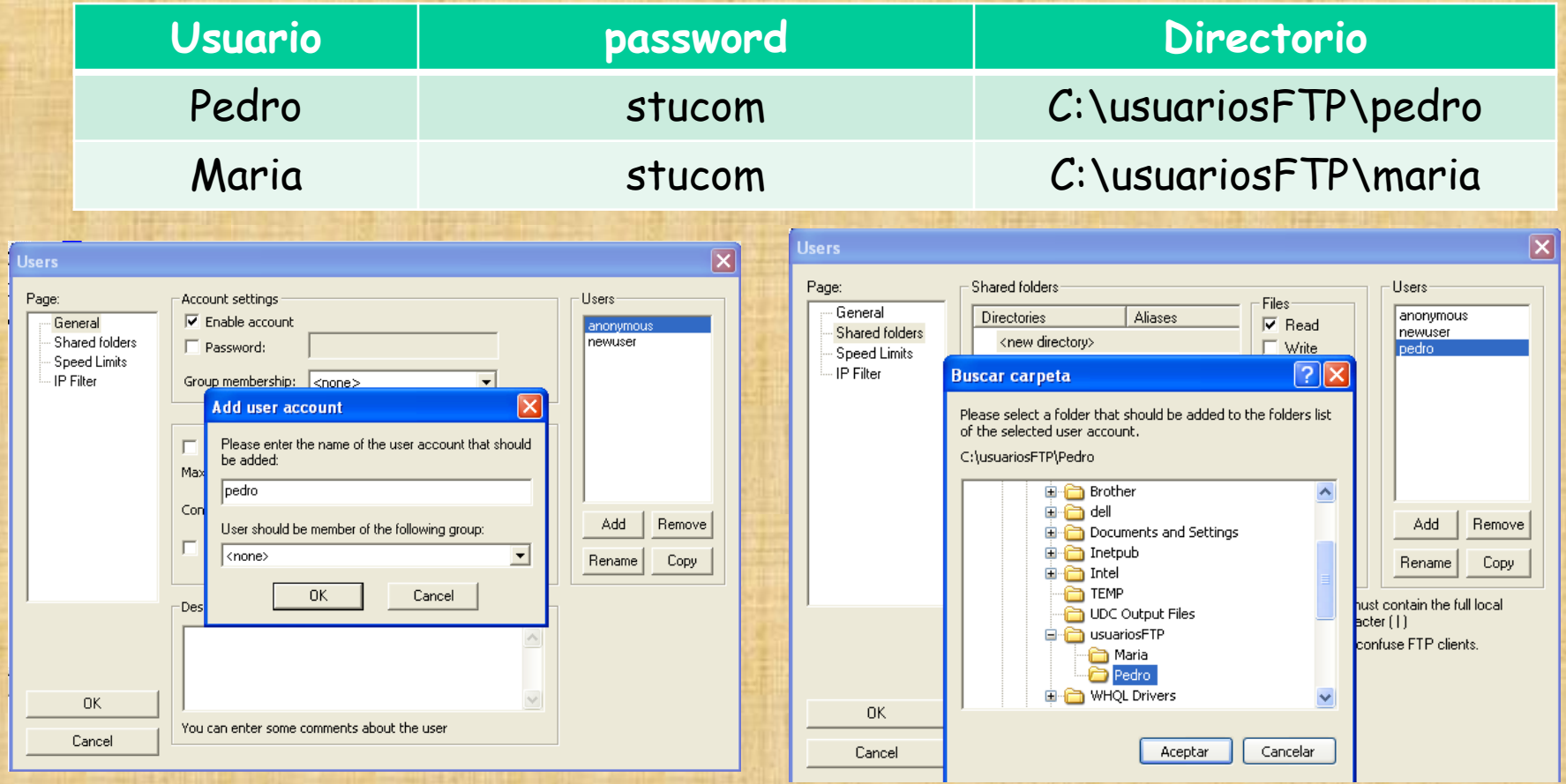